Mehrfachanmeldung > Übersicht der SchülerInnen pro Kurs-Block und Fixierung der SchülerInnen im Kurs

### **Einleitung**

Wenn die Anmeldung für eine Phase als "Mehrfachanmeldung" durchgeführt wird, können sich die SchülerInnen pro Block (Tag, Uhrzeit von-bis) für n-Kurse anmelden. Die Zuweisung zum Kurs wird dann über den Zuweisungs-Algorithmus durchgeführt.

Oft will man als Administrator aber eingreifen, z.B.:

- SchülerIn soll sicher in den von Ihm/Ihr gewählten Kurs kommen
- Kurs soll mit n-Kindern (egal welche mit welcher Priorität der Kurs gewählt wurde) befüllt werden, damit der Kurs stattfinden kann

Deshalb haben wir dafür eine Ansicht erstellt, über welche man sieht, welche SchülerInnen den Kurs-Block mit welcher Priorität gewählt haben und welche Kurse diese für den Block ansonsten gewählt haben.

Über diese Ansicht kann man die SchülerInnen sehr einfach für den Kurs fixieren.

Mehrfachanmeldung > Übersicht der SchülerInnen pro Kurs-Block und Fixierung der SchülerInnen im Kurs

## **Übersicht der Kurse**

# Wenn die Phase mit Mehrfachanmeldung durchgeführt wird, bekommt man neben der Kursliste das Icon

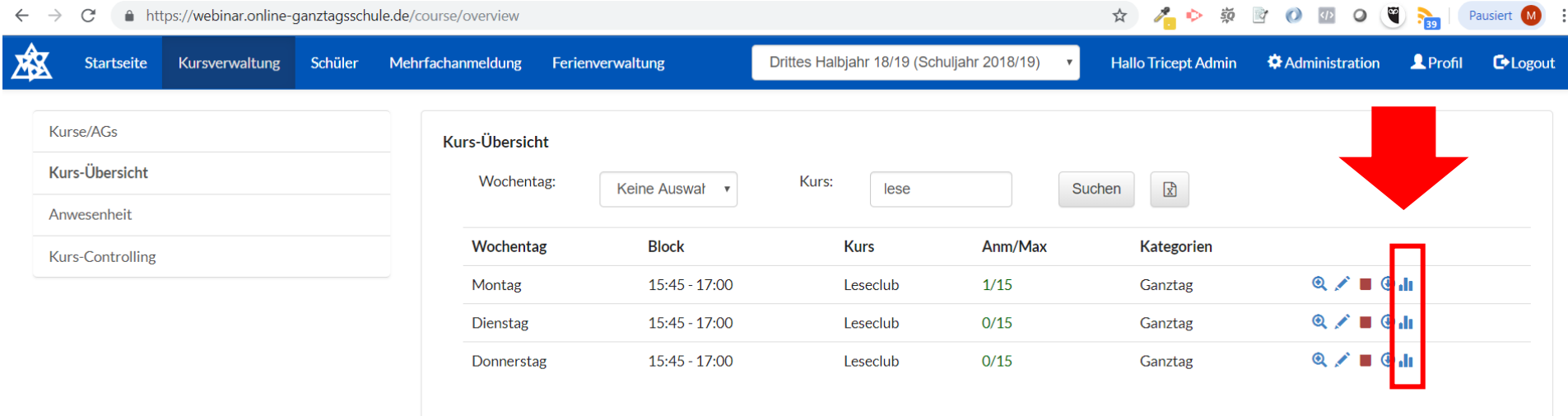

Impressum | Datenschutz | © Copyright 2016 - 2019 Tricept Informationssysteme AG | v3.0.1-115

Darüber kommt man in die Übersicht der SchülerInnen, welche den Kurs gewählt haben.

Mehrfachanmeldung > Übersicht der SchülerInnen pro Kurs-Block und Fixierung der SchülerInnen im Kurs

### **Übersicht der SchülerInnen für diesen Kurs-Block**

In der Liste erscheinen alle SchülerInnen, welche den Kurs – je nach Prio gewählt haben.

Über den Button [Fixieren Aktion] kann man je SchülerIn den Kurs fest zuweisen oder diese auch wieder aufheben. Der Algorithmus wird einen fest zugewiesenen Schüler dem Kurs nicht mehr entziehen.

In der Spalte "Andere Kurswahlen" sieht man die weiteren Kurse, welche der Schüler für diesen Block gewählt hat und mit welcher Prio. Man kann per Klick direkt in diesen Kursblock springen.

"Zugewiesen" steht auf "Ja", wenn der Kurs durch den Algorithmus zugewiesen wurde, wenn dieser bereits einmal durchgeführt wurde.

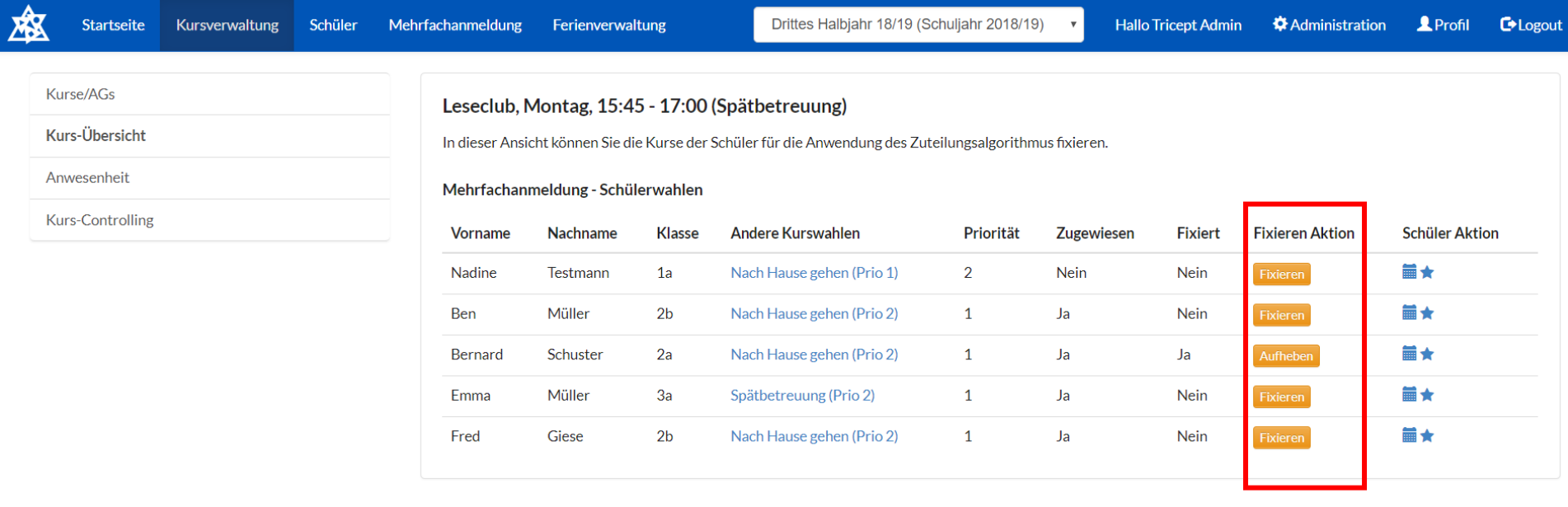

Impressum | Datenschutz | © Copyright 2016 - 2019 Tricept Informationssysteme AG | v3.0.1-115

Mehrfachanmeldung > Übersicht der SchülerInnen pro Kurs-Block und Fixierung der SchülerInnen im Kurs

## **Erklärung**

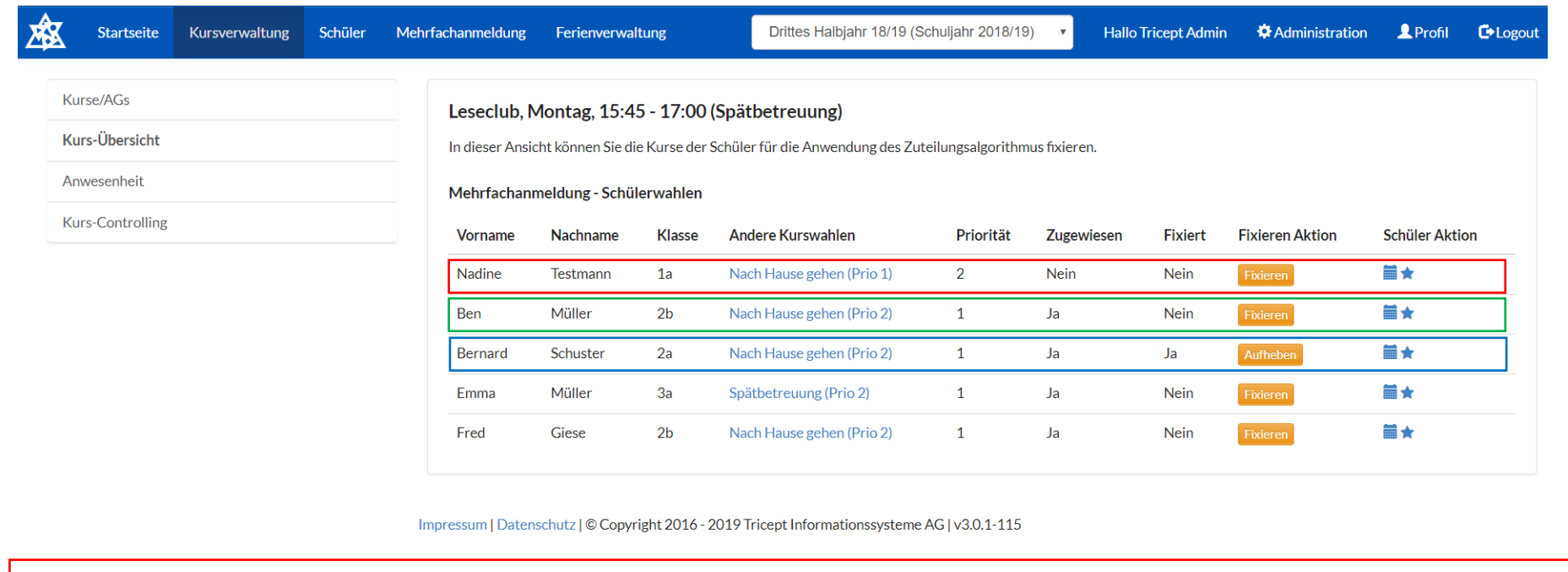

![](_page_3_Picture_45.jpeg)

Mehrfachanmeldung > Übersicht der SchülerInnen pro Kurs-Block und Fixierung der SchülerInnen im Kurs

#### **Der Zuweisungs-Algorithmus**

Zuweisungs-Algorithmus durchführen

#### Zustand 1 > erste Mal Algorithmus starten

Status: Es wurden noch keine Maßnahmen zur Zuweisung der Kurse unternommen. Klicken Sie auf den Button "Algorithmus durchführen" um die Kurse automatisch zuzuweisen

#### Zustand 2 > Algorithmus ist durchgelaufen

![](_page_4_Picture_6.jpeg)

### Zustand 3 > Algorithmus wurde übernommen, aber noch nicht "final" abgeschlossen

.<br>Zuweisungen übernehme

Status: Die Ergebnisse des Algorithmus wurden für die Schüler übernommen. Sie können die Kurse der Schüler jetzt noch in der Schüleransicht bearbeiten. Sobald Sie mit der Zuteilung zufrieden sind, können Sie die Kursvergabe abschließen, wodurch die vergebenen Kurse für die Schüler sichtbar werden

.<br>Kursvergabe final abschließe

Zuweisungs-Algorithmus durchführen

## Phase 4 > Algorithmus wurde final angeschlossen / Änderungen sind weiterhin möglich

Die Kursvergabe für diese Phase wurde abgeschlossen. Die Schüler können nun ihre zugewiesenen Kurse sehen. Sie können hier weiterhin die Ergebnisse des Zuweisungs-Algorithmus einsehen.

- ➢ Dies kann man immer machen, auch wenn noch nicht alle Anmeldung eingegangen sind
- ➢ Es macht Sinn, erst die SchülerInnen zu fixieren und dann den Algorithmus zu starten.
- ➢ Nach neuen Fixierungen ist es sinnvoll den Algorithmus nochmals durchzuführen.
- ➢ Nach der Durchführung des Algorithmus sieht man, welche SchülerInnen noch nicht vollständig zugewiesen werden konnten

➢ Nach der Übernahme sieht man die SchülerInnen auch in den Kurslisten

➢ Die Schüler können ab sofort auch die Kurszuweisung sehen.